# **Internet Connection Guide v1.10**

# Enjoy your instrument with Internet Direct Connection

This instrument can be directly connected to the Internet, conveniently letting you display and access the special website from the instrument's display and enjoy the various contents.

This guide provides detailed instructions on connecting. You can also refer to the Internet-related terms at the end of this guide.

For the latest services of the Internet Direct Connection function, refer to the Yamaha website:

http://services.music.yamaha.com/

#### NOTE

· Only the special website can be opened when the instrument is directly connected to the Internet.

- \* The illustrations and screens as shown in this guide are for instructional purposes only, and may appear somewhat different from those on your instrument.
- \* Clicking on the Internet-related terms (blue characters) in this guide jumps to the "Glossary of Terms" at the end.

\* The LCD screens shown in this guide are taken from the CVP-509.

| Contents                                               |
|--------------------------------------------------------|
|                                                        |
| Selection of the Connection Environment 2              |
| Connection                                             |
| LAN Cable Connection 3                                 |
| Wireless LAN Connection Using USB LAN Adaptor          |
| Wireless LAN Connection Using Wireless Game Adaptor 12 |
| Using Static IP Address or Proxy Server                |
| Connection Help19                                      |
| Initialization of the Setup                            |
| Glossary of Terms                                      |

# **Selection of the Connection Environment**

To connect the instrument to the Internet, a full-time online connection (ADSL, optical fiber, cable Internet, etc.) using a broadband router or a modem equipped with a router is necessary.

#### NOTE

- Since no broadband router or modem settings can be made by the instrument itself, use a computer to make the settings before connecting to the instrument.
- Since this instrument does not support PPPoE communication, it is not possible to directly connect to the modem without a router.
- Dial-up and ISDN connections cannot be used.

Depending on the Internet connection, the number of connectable devices may be limited. This may mean that your instrument cannot be connected to the Internet. If in doubt, check your contract or contact your provider.

#### Select the connection environment of your home from the following.

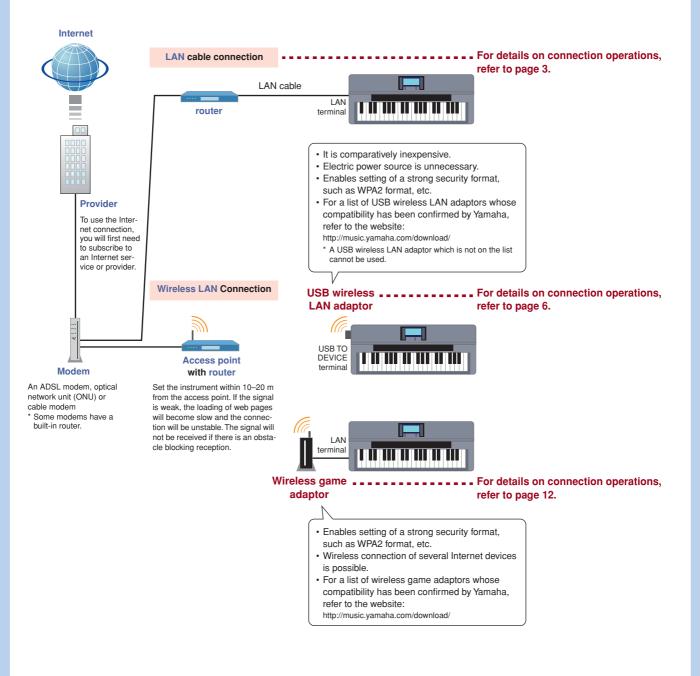

For details on operations for connections using static IP address or proxy server, refer to page 15.

# Connection

# $\bigcirc$

### LAN Cable Connection

### Connect the devices according to the example.

First turn the power of the instrument off, then connect the devices as shown in the illustration below, and finally turn the power on again.

#### NOTE

• For an illustration of the location of the LAN terminal, refer to the Owner's Manual.

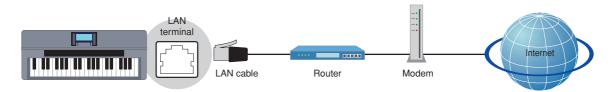

#### **Required Devices**

- · LAN cable
- Router (This is unnecessary if your modem has router capability.)
- Modem (ADSL modem, optical network unit or cable modem)

#### NOTE

• Before installing a new router, check that the router performs normally by connecting via a computer.

### **2** Press the [INTERNET] button.

#### When the special website appears

Since the instrument is connected to the special website, you do not need to make Internet settings. About the operations in the special website, refer to the Owner's Manual.

| Welcome to Internet Direct Connection<br>Access thousands of downloadable<br>songs, online music lessons, and bonus<br>material. | LEANN MOBIC H     |
|----------------------------------------------------------------------------------------------------|-------------------|
|                                                                                                    | det MUSIC -       |
| -                                                                                                    | LISTEN TO RADIO - |
|                                                                                                    | MY ASSOUNT -      |
| G New Providum Styles                                                                                                    | ) (SES DESAU      |
|                                                                                                    |                   |

#### NOTE

- The special website screen above is taken from the CVP-509.
- The contents of the service as appearing here are current as of March, 2010. The available contents of the service are subject to change.

#### When the special website does not appear

Proceed to step 3.

**3** Use the [DATA ENTRY] dial to select "Set the Internet connection," then press the [ENTER] button to execute.

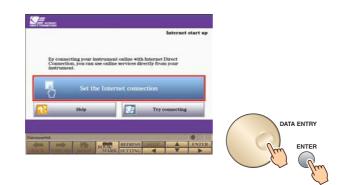

**4** Use the [A]/[B] buttons to select "SETUP WIZARD."

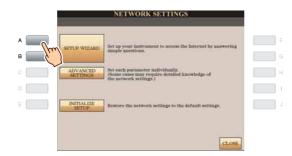

**5** Press the [B] button to select "LAN cable," then press the [G] button to proceed to "NEXT."

|            | SETUP WIZARD                                                  |                    |   |
|------------|---------------------------------------------------------------|--------------------|---|
| A          | Co                                                            | nnection selection | F |
| в          | O LAN cable                                                   | NEXT               | G |
| • <u> </u> | Wireless LAN using USE LAN adaptor                            |                    |   |
| D          | Wireless LAN using Wireless Game Adaptor                      |                    |   |
| E          |                                                               | CANCEL.            | J |
|            | Use the [D]-[D] buttons to select the connection environment. |                    |   |

6 Make sure that the devices are connected as shown in the illustration of the display, then press the [G] button to proceed to "NEXT."

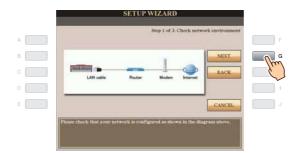

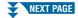

7 Press the [G](CONNECTION) button to check the connection to the special website.

The settings are saved by checking the connection.

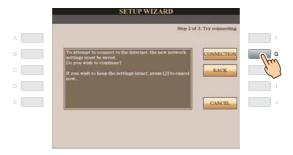

#### NOTE

· Because the settings are lost when you turn off the power of the instrument, be sure to save the settings and changes you made.

### 8 Press the [G](DONE) button to connect to the special website.

When the special website appears, the network settings to the Internet are complete.

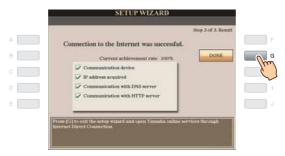

When the special website does not appear, refer to "Connection Help" on page 19.

For more details on the operations in the special website, refer to the Owner's Manual.

# Wireless LAN Connection Using USB LAN Adaptor

#### Connect the devices according to the example.

First turn the power of the instrument off, then connect the devices as shown in the illustration below, and finally turn the power on again.

#### NOTE

1

· For an illustration of the location of the USB TO DEVICE terminal, refer to the Owner's Manual.

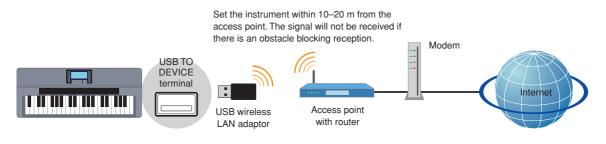

#### **Required Devices**

· USB wireless LAN adaptor

For a list of USB wireless LAN adaptors whose compatibility has been confirmed by Yamaha, refer to the website:

#### http://music.yamaha.com/download/

- \* A USB wireless LAN adaptor which is not on the list cannot be used.
- · Access point with router (The router capability here is unnecessary if your modem has router capability.)
- Modem (ADSL modem, optical network unit or cable modem)

#### NOTE

- About the confirmation and changes in the setting of the access point with router side, read the owner's manual for the product you are using.
- · Before installing a new router, check that the router performs normally by connecting via a computer.

### **2** Press the [INTERNET] button.

**3** Use the [DATA ENTRY] dial to select "Set the Internet connection," then press the [ENTER] button to execute.

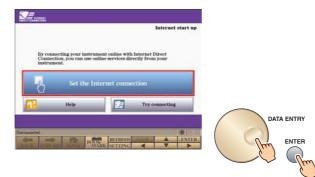

**4** Use the [A]/[B] buttons to select "SETUP WIZARD."

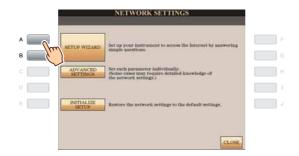

**5** Press the [C] button to select "Wireless LAN using USB LAN adaptor," then press the [G] button to proceed to "NEXT."

|            | SETUP WIZARD                                                           | _                   |       |
|------------|------------------------------------------------------------------------|---------------------|-------|
| A          | C HELP                                                                 | onnection selection | F     |
| в          | LAN cable                                                              | NEXT                | - Com |
| c          | Wireless LAN using USB LAN adaptor                                     |                     |       |
| • <u> </u> | Wireless LAN using Wireless Game Adaptor                               |                     |       |
| E E        |                                                                        | CANCEL              | L l   |
|            | Use the $[8]\mbox{-}[0]$ buttons to select the connection environment. |                     |       |

**6** Make sure that the devices are connected as shown in the illustration of the display, then press the [G] button to proceed to "NEXT."

|     |           | _                 | SETUP W         | IZARD         |                 | _              |     |
|-----|-----------|-------------------|-----------------|---------------|-----------------|----------------|-----|
| A . |           |                   | . 5             | tep 1 of 6. ( | Check netwo     | rk environment | F   |
| в   |           |                   |                 | 14            |                 | NEXT           | G   |
| c   | 100       | USB wireless      | Access point    | Modem         | - Of the second | BACK           |     |
| D   |           | LAN adaptor       | with router     |               |                 |                |     |
| E   |           |                   |                 |               |                 | CANCEL         | L T |
|     | Please ct | eck that your net | ≠ork is configu | red as show   | on in the diag  | rum above,     |     |

# 7 Use the [B]/[C] buttons to select the desired setup of the wireless network.

#### Setup by WPS (push button)

You can make the setting for the wireless network by simply pressing the WPS button of the access point with router. The security is automatically set, you don't need to make any other settings, such as key input, etc.

#### NOTE

• You need to make sure that your USB wireless LAN adaptor and access point with router support WPS. Check whether your USB wireless LAN adaptor supports WPS by accessing the URL of "Required Devices" on page 6.

Press the [B] button to select "Setup by WPS (push button)," then press the [G] button to proceed to "NEXT."

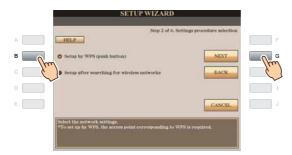

#### Proceed to step 8.

#### Setup after searching for wireless networks

When the list of the access points near the instrument is displayed, select the access point to be used. The SSID, channel and security format of the selected access point are automatically set. When the security is set, input the key.

Press the [C] button to select "Setup after searching for wireless networks," then press the [G] button to proceed to "NEXT."

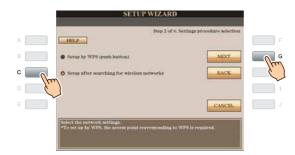

Proceed to step 9.

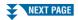

# Press the [F](YES) button, then within 2 minutes hold down the WPS button of the access point with router.

For details about the operations in the setting of the access point on the router side, read the owner's manual for the product you are using.

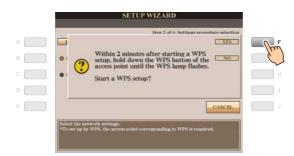

Proceed to step 13.

# **9** Use the [DATA ENTRY] dial to select the desired access point, then press the [G] button to proceed to "NEXT."

The SSID, channel and security format of the selected access point are automatically set. An access point that is security-enabled is displayed with a padlock icon "ind," Input the key. Make sure that the settings are the same as those for the access point on the router side.

#### NOTE

• For details on confirmation and changes in the setting of the access point on the router side, refer to the owner's manual for the product you are using.

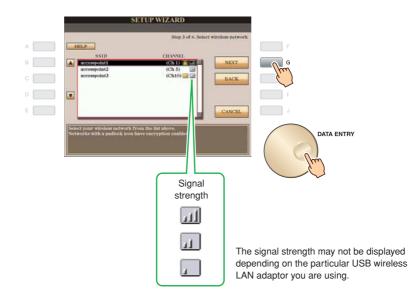

#### With padlock icon " in "

Since the security is set to your access point with router, proceed to step 10, then input the key.

#### No padlock icon

If your access point with router has not been security-enabled, you don't need to make a setting for the wireless LAN. Proceed to step 13 on page 11. If you want to set the security to the access point, change this in the settings of your access point with router.

**10** Press the [D](KEY) button to call up the character-entry display to input the key.

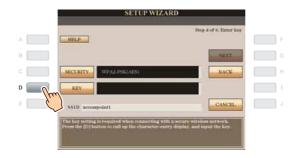

### 11 Input the key.

Refer to the Owner's Manual for character-entry details.

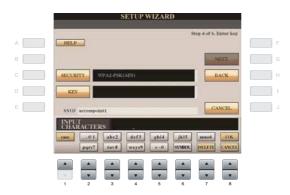

To cancel the key input, press the [8▼](CANCEL) button.

### **12** Press the [G](NEXT) button to set the key input.

When you set the key input, the characters are hidden and displayed as "\*\*\*\*\*\*."

| SETUP                  | WIZARD                 |
|------------------------|------------------------|
| HELP                   | Step 4 of 6. Enter key |
|                        | NEXT                   |
| SECURITY WPA2-PSR(AES) | BACK                   |
| KEY                    |                        |
| SSID accempoint1       | CANCEL                 |

Make a written note of the settings, in case you have to enter them again.

| Access point     | SSID    |     |    |
|------------------|---------|-----|----|
| Access point     | Channel |     |    |
| Security setting |         | YES | NO |
| Security format  |         |     | —  |
| Кеу              |         |     | —  |

**13** Press the [G](CONNECTION) button to check the connection to the special website.

The settings are saved by checking the connection.

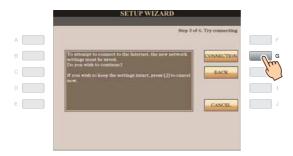

#### NOTE

· Because the settings are lost when you turn off the power of the instrument, be sure to save the settings and changes you made.

# 14 Press the [G](DONE) button to connect to the special website.

When the special website appears, the network settings to the Internet are complete.

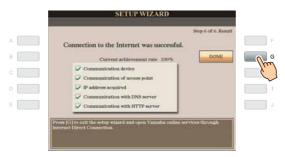

When the special website does not appear, refer to "Connection Help" on page 19.

For details on operations in the special website, refer to the Owner's Manual.

### Wireless LAN Connection Using Wireless Game Adaptor

#### Connect the devices according to the example.

First turn the power of the instrument off, then connect the devices as shown in the illustration below, and finally turn the power on again.

#### NOTE

1

· For an illustration of the location of the LAN terminal, refer to the Owner's Manual.

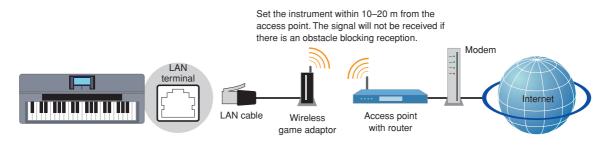

#### **Required Devices**

- · LAN cable
- Wireless game adaptor

For a list of wireless game adaptors whose compatibility has been confirmed by Yamaha, refer to the website:

http://music.yamaha.com/download/

- · Access point with router (The router capability here is unnecessary if your modem has router capability.)
- Modem (ADSL modem, optical network unit or cable modem)

#### NOTE

- The wireless game adaptor requires connection to the AC outlet. For details on changes in the settings of the wireless game adaptor, read the owner's manual for the product you are using.
- About confirmation and changes in the setting of the access point on the router side, read the owner's manual for the product you are using.
- Before installing a new router, check that the router performs normally by connecting via a computer.

# **2** Press the [INTERNET] button.

#### When the special website appears

Since the instrument is connected to the special website, you do not need to make Internet settings. For details on operations in the special website, refer to the Owner's Manual.

| Welcome to Internet Direct Connection<br>Access thousands of downloadable<br>songs, online music lessons, and bonus<br>material. | LEARN MUSIC (   |
|----------------------------------------------------------------------------------------------------|-----------------|
|                                                                                                    | aer Music -     |
| -                                                                                                    | LISTEN TO RADIO |
|                                                                                                    | MY ASSOUNT      |
| Cl. New Prominin Styles.                                                                                                    |                 |

#### NOTE

- The special website screen above is taken from the CVP-509.
- The contents of the service as appearing here are current as of March, 2010. The available contents of the service are subject to change.

#### When the special website does not appear

Proceed to step 3.

**3** Use the [DATA ENTRY] dial to select "Set the Internet connection," then press the [ENTER] button to execute.

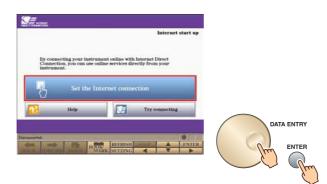

**4** Use the [A]/[B] buttons to select "SETUP WIZARD."

|   |                      | NETWORK SETTINGS                                                                                             |   |
|---|----------------------|----------------------------------------------------------------------------------------------------|---|
| в | SETUP WIZARD         | Set up your instrument to access the internet by answering simple questions.                                 | F |
| ° | ADVANCED<br>SETTINGS | Set each parameter individually.<br>(Some causes may require detailed knowledge of<br>the network settings.) | н |
| D |                      |                                                                                                    |   |
| E | INITIALIZE<br>SETUP  | Restore the network settings to the default settings.                                                        | J |
|   |                      |                                                                                                    |   |
|   |                      | CLOSE                                                                                                    |   |

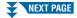

**5** Press the [D] button to select "Wireless LAN using Wireless Game Adaptor," then press the [G] button to proceed to "NEXT."

|      | SETUP WIZARD                                                          |                     |     |
|------|-----------------------------------------------------------------------|---------------------|-----|
| A    |                                                                       | onnection selection | F   |
| в    | LAN cable                                                             | NEXT                | G   |
| С    | Wireless LAN using USB LAN adaptor                                    |                     |     |
| E Cu | Wireless LAN using Wireless Game Adaptor                              | CANCEL              | l l |
| ~    | Use the $[B]_{\rm c}(D)$ buttom to select the connection environment. |                     |     |

6 Make sure that the devices are connected as shown in the illustration of the display, then press the [G] button to proceed to "NEXT."

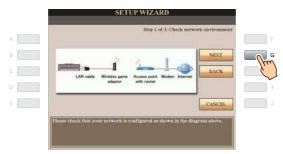

**7** Press the [G](CONNECTION) button to check the connection to the special website. The settings are saved by checking the connection.

|     | SETUP WIZARD                                                                                                    |                              |                  |
|-----|----------------------------------------------------------------------------------------------------|------------------------------|------------------|
| A C | Step J of<br>To stronge to connect to the internet, the new network<br>wittings must be mood.<br>Do you with to continue?<br>If you with to keep the settings intact, press [J] to cancel<br>new. | CONNECTION<br>BACK<br>CANCEL | F<br>G<br>I<br>J |

#### NOTE

· Because the settings are lost when you turn off the power of the instrument, be sure to save the settings and changes you made.

### 8 Press the [G](DONE) button to connect to the special website.

When the special website appears, the network settings to the Internet are complete.

| mmection to the Internet was successful.<br>Current schlerement rate 100%                                       |                               | Step 3 of 3. Ren |
|----------------------------------------------------------------------------------------------------|-------------------------------|------------------|
| Current achievement rate 100% Communication device Communication with DNS server Communication with HTTP server |                               |                  |
|                                                                                                    |                               | DONE             |
| Communication with DNS server                                                                                   | Communication device          |                  |
| Communication with HTTP server                                                                                  | IP address acquired           |                  |
|                                                                                                    | Communication with DNS server |                  |
|                                                                                                    |                               |                  |
|                                                                                                    |                               |                  |
| to exit the setup winard and open Yamaha online services the                                                    |                               |                  |

When the special website does not appear, refer to "Connection Help" on page 19.

For details on operations in the special website, refer to the Owner's Manual.

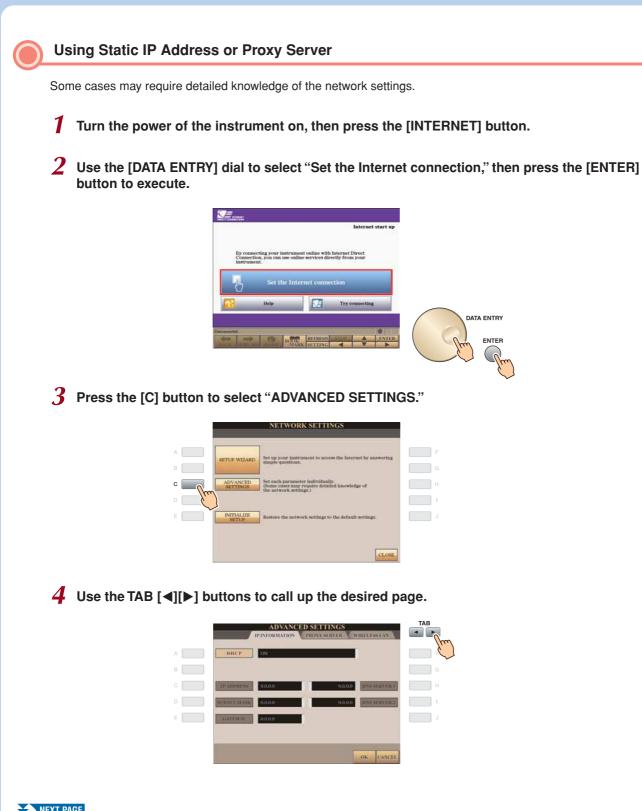

# ${f 5}$ Use the [A]–[J] buttons to select the desired parameter.

For details on each parameter, refer to page 18.

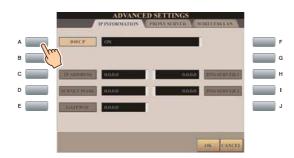

## **6** Select the setting or change the value.

#### Selecting the setting

Use the  $[2 \blacktriangle V]/[3 \blacktriangle V]$  buttons to select the setting, then use the  $[4 \blacktriangle V](OK)$  button to execute.

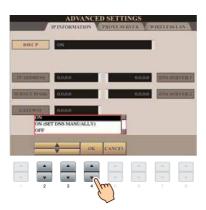

#### Changing the value

Enter the value, then press the [8  $\blacktriangle$ ](OK) button to execute. Refer to the Owner's Manual for character-entry details.

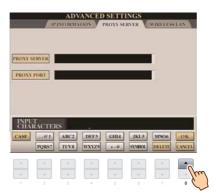

**7** Use the  $[7 \blacktriangle \nabla]$  buttons to select "OK."

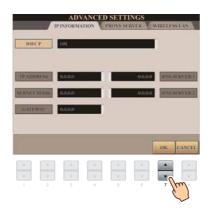

### **8** Press the [G](YES) button to save the settings.

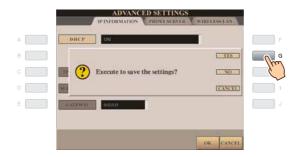

#### NOTE

• Because the settings are lost when you turn off the power of the instrument, be sure to save the settings and changes you made.

### **9** Connect the devices.

First turn the power of the instrument off, then connect the devices, and finally turn the power on again.

## **10** Press the [INTERNET] button to connect to the special website.

When the special website appears, the network settings to the Internet are complete. When the special website does not appear, refer to "Connection Help" on page 19.

For details on operations in the special website, refer to the Owner's Manual.

## Parameters

### 

|  | DHCP                               | Determines the DHCP ON/ON (SET DNS MANUALLY)/OFF settings.                                                           |
|--|------------------------------------|----------------------------------------------------------------------------------------------------|
|  | IP ADDRESS/SUBNET MASK/<br>GATEWAY | Determines the IP ADDRESS/SUBNET MASK/GATEWAY settings. These settings must be made when DHCP above is set to "OFF." |
|  | DNS SERVER 1/2                     | These settings must be made when DHCP above is set to "ON (SET DNS MANUALLY)" or "OFF."                              |

### PROXY SERVER

| PROXY SERVER/PROXY PORT | Determines the proxy server name and port number. |
|-------------------------|---------------------------------------------------|

## WIRELESS LAN

| SSID           | Determines the SSID setting.                                                                         |
|----------------|----------------------------------------------------------------------------------------------------|
| CHANNEL        | Determines the channel.                                                                              |
| SECURITY       | Determines the security setting: OFF/WEP/WPA-PSK (TKIP)/WPA-PSK (AES)/WPA2-PSK (TKIP)/WPA2-PSK(AES). |
| KEY            | Input the key when SECURITY above is set to something other than OFF.                                |
| WPS (PIN CODE) | Used when inputting the PIN code for the setup.                                                      |

# **Connection Help**

If the instrument is not connected to the Internet, sometimes the [HELP] button appears on the display. You can view the solutions by selecting "HELP."

#### Press the [G] button to select "HELP."

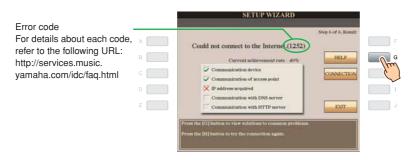

2 Use the [DATA ENTRY] dial to select a solution (Details), then press the [ENTER] button to view the details.

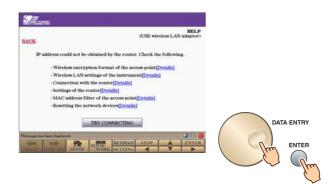

 ${m 3}$  Solve the problem with the displayed solutions.

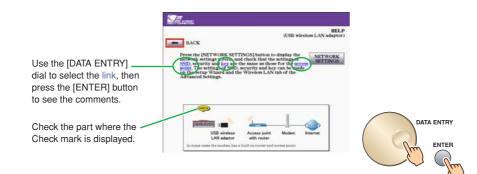

# **Initialization of the Setup**

### 

- This restores the network settings to the default settings.
- Press the [INTERNET] button.
- 2 Use the [DATA ENTRY] dial to select "Set the Internet connection," then press the [ENTER] button to execute.

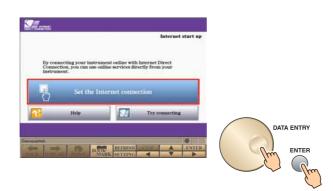

**3** Press the [E] button to select "INITIALIZE SETUP."

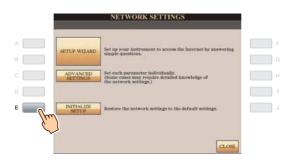

**4** Press the [G](YES) button to initialize the settings.

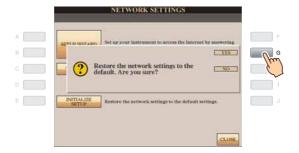

# **Glossary of Terms**

| Access point                     | A device that allows devices like your Yamaha instrument to connect to the Internet using a wireless network. Some access points are combined with the modem.                                                             |
|----------------------------------|----------------------------------------------------------------------------------------------------|
| broadband                        | An Internet connection technology/service (such as ADSL and optical fiber) that allows for highspeed, high-volume data communication.                                                                                     |
| DHCP                             | A standard or protocol by which IP addresses and other low-level network configuration information can be dynami-<br>cally and automatically assigned each time the computer and the instrument connect to the Internet.  |
| DNS SERVER                       | A server that maps names to actual IP addresses of devices connected to a network.                                                                                                    |
| GATEWAY                          | A Gateway is a link between two computer programs or systems.                                                                                                    |
| Internet                         | A huge network made up of networks, the Internet allows high-speed data transfer among computers, mobile phones and other devices.                                                                                        |
| IP ADDRESS                       | A string of numbers assigned to each computer connected to a network that indicate the device's location on the net-<br>work.                                                                                             |
| LAN                              | Short for Local Area Network, this is a data-transfer network that connects a group of computers at a single location (such as an office or home) by means of a special cable.                                            |
| link                             | Location information in other sentences and images, etc. that are under buttons and character strings on a web page. When the place with the link is clicked, the page selection jumps to the relevant link.              |
| MAC address                      | An identifying number used to distinguish network devices.                                                                                                    |
| MAC address filter               | The mechanism for restricting network devices that can connect to an access point. Unless the device has regis-<br>tered its MAC address with the access point, it cannot connect to the access point.                    |
| Modem                            | A device which connects and allows data transfer between a conventional telephone line and a computer. It converts the digital signals from the computer to analog audio for sending over the phone line, and vice versa. |
| Provider                         | A communications business that offers Internet connection services. In order to connect to the Internet, it is neces-<br>sary to contract to a provider.                                                                  |
| PROXY PORT                       | This number determines which server port to connect to.                                                                                                    |
| PROXY SERVER                     | A computer that relays Internet communications for security and efficiency.                                                                                                    |
| router                           | A device that allows multiple devices (e.g., computers, your Yamaha instrument) to share the same Internet connection.                                                                                                    |
| Security setting of access point | Protects data passed from various access points from being intercepted from an unauthorized person/device.                                                                                                    |
| Server                           | A hardware system or computer used as a central point for a network, providing access to files and services.                                                                                                    |
| Site                             | Short for "website," this refers to the group of web pages that are opened together. For example, the collection of web pages whose addresses begin with "http://www.yamaha.com/" is referred to as the Yamaha site.      |
| SSID                             | A name used to identify a particular access point, or the wireless networks set as the access point.                                                                                                    |
| SUBNET MASK                      | The structure for dividing a large-scale network.                                                                                                    |
| WEP                              | A standard of security format of wireless LAN.                                                                                                    |
| Wireless game adaptor            | A device that allows easy wireless connection with digital consumer electronic devices, printers, and game machines, etc. equipped with [LAN] ports.                                                                      |
| Wireless LAN                     | A LAN connection that allows data transfer through a wireless, cable-free connection.                                                                                                    |
| wireless network                 | Wireless network where signal is sent and received by using electric waves.                                                                                                    |
| WPA/WPA2                         | A standard of security format of wireless LAN. It is more secure than the WEP format adopted in the past.                                                                                                    |
| WPS                              | A structure to easily make a setting of wireless LAN by pushing only the WPS buttons of an access point and the wireless LAN device.                                                                                      |
|                                  |                                                                                                    |

# **About Using BSD-Licensed Software**

The software used by this product includes components that comply with the BSD license.

The restrictions placed on users of software released under a typical BSD license are that if they redistribute such software in any form, with or without modification, they must include in the redistribution (1) a disclaimer of liability, (2) the original copyright notice and (3) a list of licensing provisions.

The following contents are displayed based on the licensing conditions described above, and do not govern your use of the product.

### WPA Supplicant

Copyright © 2003-2009, Jouni Malinen <j@w1.fi> and contributors All Rights Reserved.

This program is dual-licensed under both the GPL version 2 and BSD license. Either license may be used at your option.

#### License

Redistribution and use in source and binary forms, with or without modification, are permitted provided that the following conditions are met:

- Redistributions of source code must retain the above copyright notice, this list of conditions and the following disclaimer.
- 2. Redistributions in binary form must reproduce the above copyright notice, this list of conditions and the following disclaimer in the documentation and/or other materials provided with the distribution.
- Neither the name(s) of the above-listed copyright holder(s) nor the names of its contributors may be used to endorse or promote products derived from this software without specific prior written permission.

THIS SOFTWARE IS PROVIDED BY THE COPYRIGHT HOLDERS AND CONTRIBUTORS "AS IS" AND ANY EXPRESS OR IMPLIED WARRANTIES, INCLUDING, BUT NOT LIMITED TO, THE IMPLIED WARRANTIES OF MERCHANTABILITY AND FITNESS FOR A PARTICULAR PURPOSE ARE DISCLAIMED. IN NO EVENT SHALL THE COPYRIGHT OWNER OR CONTRIBUTORS BE LIABLE FOR ANY DIRECT, INDIRECT, INCIDENTAL, SPECIAL, EXEMPLARY, OR CONSEQUENTIAL DAMAGES (INCLUDING, BUT NOT LIMITED TO, PROCUREMENT OF SUBSTITUTE GOODS OR SERVICES; LOSS OF USE, DATA, OR PROFITS; OR BUSINESS INTERRUPTION) HOWEVER CAUSED AND ON ANY THEORY OF LIABILITY, WHETHER IN CONTRACT, STRICT LIABILITY, OR TORT (INCLUDING NEGLIGENCE OR OTHERWISE) ARISING IN ANY WAY OUT OF THE USE OF THIS SOFTWARE. EVEN IF ADVISED OF THE POSSIBILITY OF SUCH DAMAGE.

### **XySSL**

Copyright © 2006-2008, Christophe Devine. All rights reserved.

Redistribution and use in source and binary forms, with or without modification, are permitted provided that the following conditions are met:

- \* Redistributions of source code must retain the above copyright notice, this list of conditions and the following disclaimer.
- \* Redistributions in binary form must reproduce the above copyright notice, this list of conditions and the following disclaimer in the documentation and/or other materials provided with the distribution.
- \* Neither the name of XySSL nor the names of its contributors may be used to endorse or promote products derived from this software without specific prior written permission.

THIS SOFTWARE IS PROVIDED BY THE COPYRIGHT HOLDERS AND CONTRIBUTORS "AS IS" AND ANY EXPRESS OR IMPLIED WARRANTIES, INCLUDING, BUT NOT LIMITED TO, THE IMPLIED WARRANTIES OF MERCHANTABILITY AND FITNESS FOR A PARTICULAR PURPOSE ARE DISCLAIMED. IN NO EVENT SHALL THE COPYRIGHT OWNER OR CONTRIBUTORS BE LIABLE FOR ANY DIRECT, INDIRECT, INCIDENTAL, SPECIAL, EXEMPLARY, OR CONSEQUENTIAL DAMAGES (INCLUDING, BUT NOT LIMITED TO, PROCUREMENT OF SUBSTITUTE GOODS OR SERVICES; LOSS OF USE, DATA, OR PROFITS; OR BUSINESS INTERRUPTION) HOWEVER CAUSED AND ON ANY THEORY OF LIABILITY, WHETHER IN CONTRACT, STRICT LIABILITY, OR TORT (INCLUDING NEGLIGENCE OR OTHERWISE) ARISING IN ANY WAY OUT OF THE USE OF THIS SOFTWARE, EVEN IF ADVISED OF THE POSSIBILITY OF SUCH DAMAGE.